Generalsekretariat Forschungsinformationssystem Dr. phil. Silvia Martens

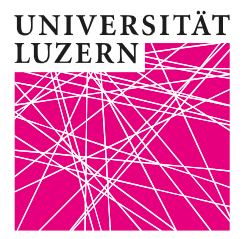

# myFoKo Anleitung für Gesuchsteller/innen

Frohburgstrasse 3 · Postfach 4466 · 6002 Luzern +41 41 229 51 25 silvia.martens@unilu.ch www.unilu.ch

# **UNIVERSITÄT LUZERN**

Version 1.00 Erstellungsdatum 16. Februar 2021

Erstellt durch Silvia Martens<br>Telefon direkt +41 41 229 51 +41 41 229 51 25 E-Mail silvia.martens@unilu.ch

# **Änderungsverzeichnis**

Version Datum Autor Bemerkung 1.0 16.02.2021 Silvia Martens

## Inhaltsverzeichnis

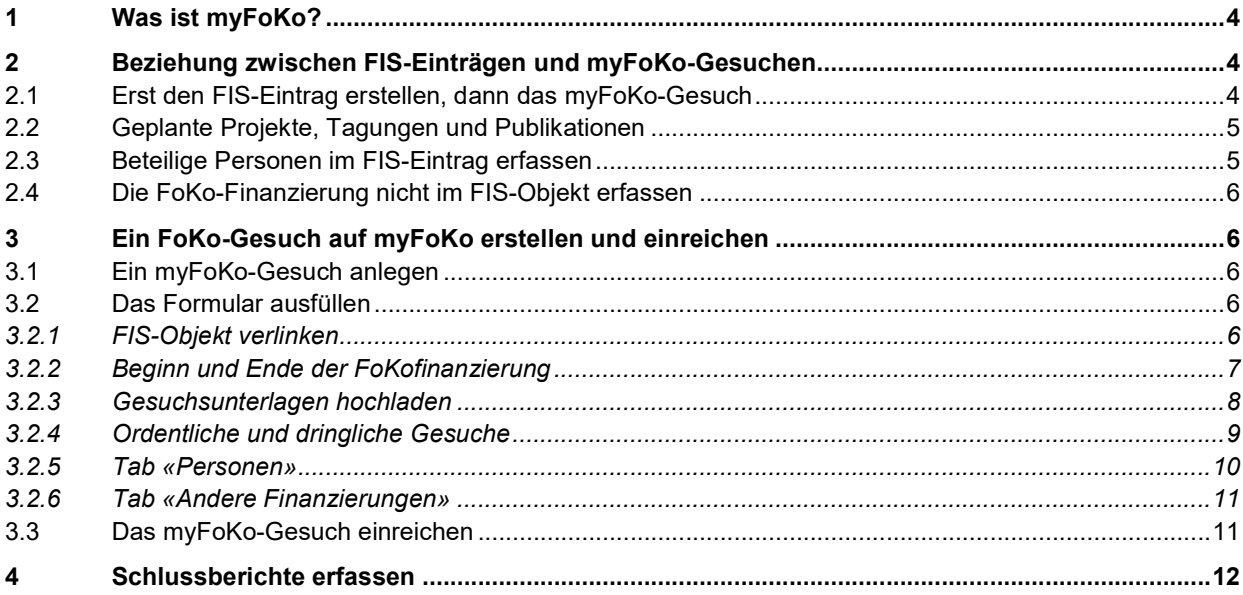

# **1 Was ist myFoKo?**

MyFoKo ist ein Modul oder Subsystem im FIS Unilu, welches seit Februar 2021 für die Eingabe und Verwaltung aller Gesuche an die FoKo genutzt wird.

Mitarbeitende der Universität verfügen automatisch über ein Profil im FIS. Sie melden sich mit ihrer Switch edu-ID im FIS an und wählen den Menü-Punkt «myFoKo» aus, um dort neue FoKo-Gesuche zu erstellen und einzureichen oder bereits in myFoKo erstellte Gesuche zu verwalten.

# **2 Beziehung zwischen FIS-Einträgen und myFoKo-Gesuchen**

### **2.1 Erst den FIS-Eintrag erstellen, dann das myFoKo-Gesuch**

Seit 2020 wurde bei FoKo-Gesuchen die Angabe der Nummer eines mit dem Gesuch verknüpften FIS-Objektes verlangt. Das heisst, dass Gesuche sich auf ein bestehendes oder geplantes Projekt, eine Publikation oder eine weitere Forschungsleistung (z.B. eine Tagung oder einen Tagungsbesuch bzw. Vortrag) beziehen mussten und diese/s/r vor der Gesuchstellung im FIS erfasst sein sollte.

Diese Logik wird beibehalten und die Beziehung zwischen FoKo-Gesuchen und FIS-Einträgen wechselseitig verstärkt. Die **vorgängige Erfassung einer Publikation, eines Achievements oder eines Projektes, auf welches sich das FoKo-Gesuch bezieht, ist für die Gesuchstellung via myFoKo zwingend**. Im Eingabeformular für myFoKo-Gesuche müssen Sie ein passendes FIS-Objekt verknüpfen, um das Gesuch einreichen zu können. Konkret heisst dies, dass Sie z.B. ein FoKo-Gesuch für die Finanzierung einer Tagung mit einem FIS-Eintrag des Achievement-Typs «Organisatorischer Beitrag zu/an einer Veranstaltung» verknüpfen müssen oder das FoKo-Gesuch zur Publikationsunterstützung mit einer FIS-Publikation.

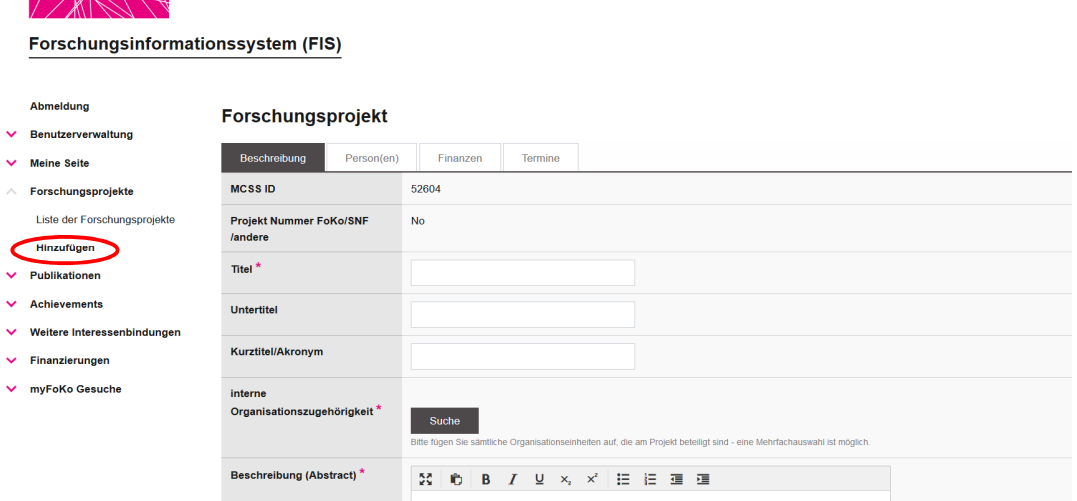

Beachten Sie dabei, dass Sie im myFoKo-Formular nur solche FIS-Objekte verknüpfen können, die im **Status «vervollständigt»** sind. Einträge die nur gespeichert, aber nicht vervollständigt sind, werden nicht gefunden und können nicht verlinkt werden. Vervollständigen heisst, mindestens die Pflichtfelder ausfüllen und danach klicken auf «Vervollständigen» unterhalb des Formulars.

### **2.2 Geplante Projekte, Tagungen und Publikationen**

Wie im Fall von Projekten, können Sie auch geplante Achievements und Publikationen (also z.B. noch nicht stattgefundene Tagungen und noch nicht veröffentlichte Publikationen) im FIS erfassen und den entsprechenden Eintrag vervollständigen. Sie sollten diese geplanten Forschungsleistungen aber noch nicht auf der Webseite anzeigen lassen und müssen darauf achten, allfällige Änderungen (z.T. in Titel, Durchführungs- oder Veröffentlichungsdatum) im FIS-Objekt anzupassen.

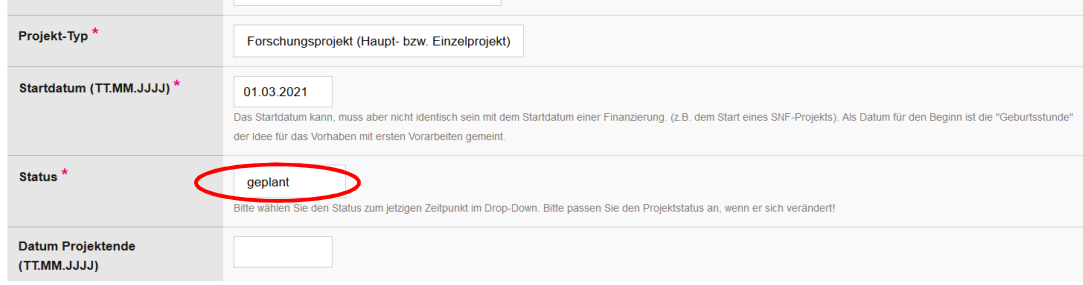

### **2.3 Beteilige Personen im FIS-Eintrag erfassen**

Vollständige Einträge beinhalten auch die vollständige Angabe der beteiligten Mitarbeitenden, Co-Organisatoren oder Co-Autoren. **Alle Personen**, die im myFoKo-Gesuch auftauchen sollen, müssen zwingend im verknüpften FIS-Objekt erfasst sein. Wenn sich Änderungen bei den beteiligten Personen ergeben oder Personen noch nachgetragen werden müssen, geschieht dies im FIS-Objekt.

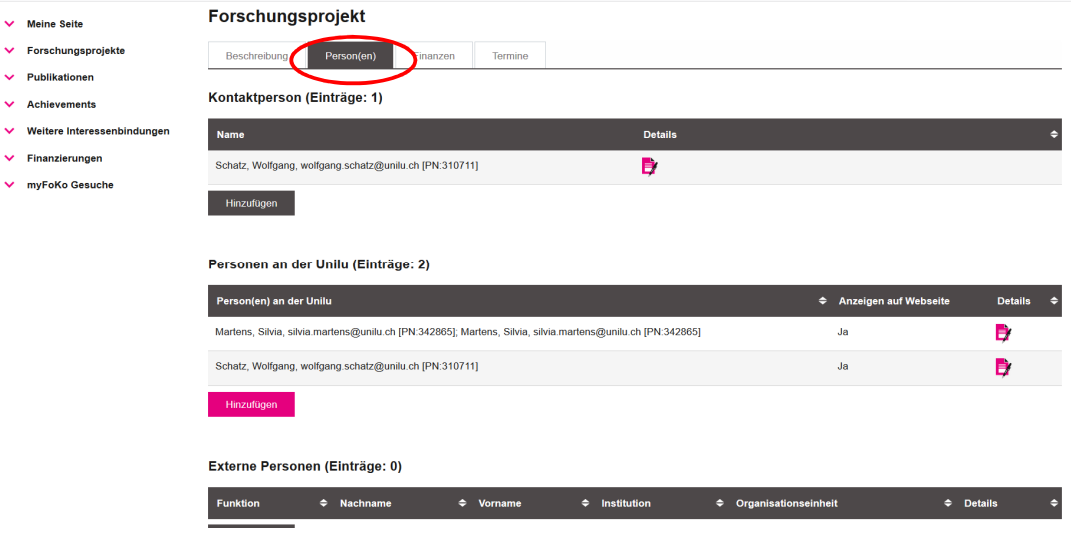

### **2.4 Die FoKo-Finanzierung nicht im FIS-Objekt erfassen**

Finanzierungseinträge werden i.d.R. im FIS-Objekt direkt erfasst. Mit der Einführung von myFoKo trifft dies jedoch auf die FoKo-Finanzierungen nicht mehr zu. **Gesuchstellende müssen für die beantragten FoKo-Mittel keinen Finanzierungseintrag mehr erstellen**. Stattdessen wird ein solcher Eintrag mit der Gesuchstellung via myFoKo automatisch im dazugehörigen FIS-Objekt eröffnet und bei Status-Änderungen (z.B. Bewilligung) angepasst.

# **3 Ein FoKo-Gesuch auf myFoKo erstellen und einreichen**

### **3.1 Ein myFoKo-Gesuch anlegen**

Um ein FoKo-Gesuch erstellen zu können, melden Sie sich unter https://fis.unilu.ch im FIS an und wählen im Untermenü «myFoKo» den Menü-Punkt «neues Gesuch» aus.

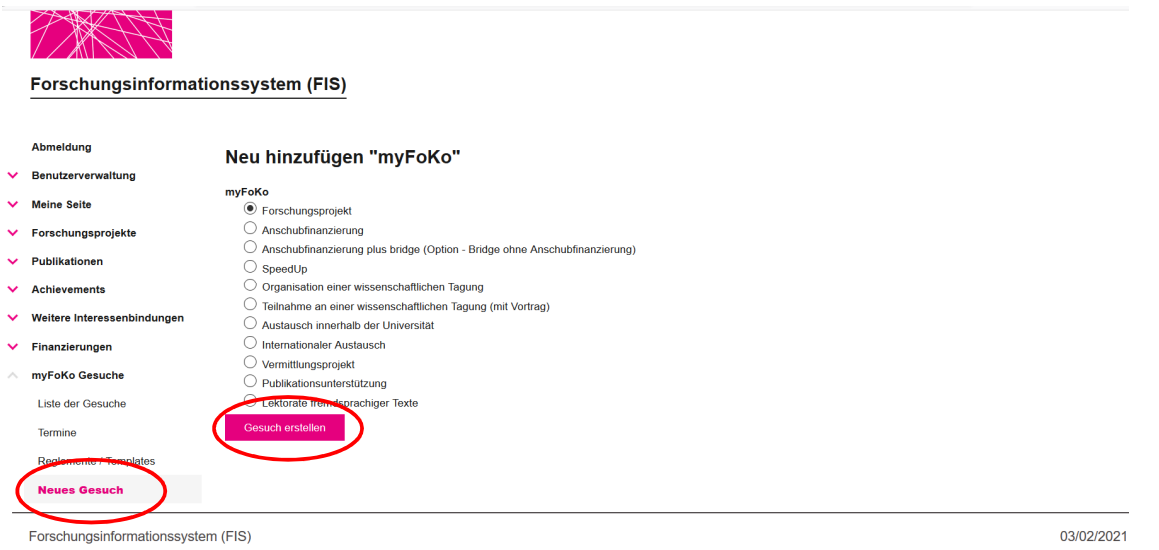

Es stehen verschiedene Formulare zur Verfügung. Wählen Sie das gewünschte Formular aus und klicken Sie auf «Gesuch erstellen».

Falls Sie unsicher sind, welches Formular Sie wählen sollten: Nähere Informationen zu den FoKo-Gesuchsarten und Förderformaten finden Sie im FoKo-Reglement und FoKo-Merkblatt, welche unter Menü-Punkt «Reglemente / Templates» abgelegt sind.

### **3.2 Das Formular ausfüllen**

#### *3.2.1 FIS-Objekt verlinken*

Verknüpfen Sie oben im Formular zunächst das zuvor erstellte, zum Gesuch gehörende FIS-Projekt, FIS-Achievement oder die FIS-Publikation**. Klicken Sie auf «Speichern» unterhalb des Formulars, damit die relevanten Daten aus dem verknüpften FIS-Objekt ins myFoKo-Gesuch übernommen werden**.

Denn: Im Formular werden nicht mehr alle Daten zu Titel und Personen etc. neu erfasst, sondern diese werden aus dem kopiert, damit die Doppelterfassung auf seiten der Gesuchstellenden entfällt und die inhaltliche Übereinstimmung zwischen FIS-Eintrag und myFoKo-Angaben sichergestellt ist.

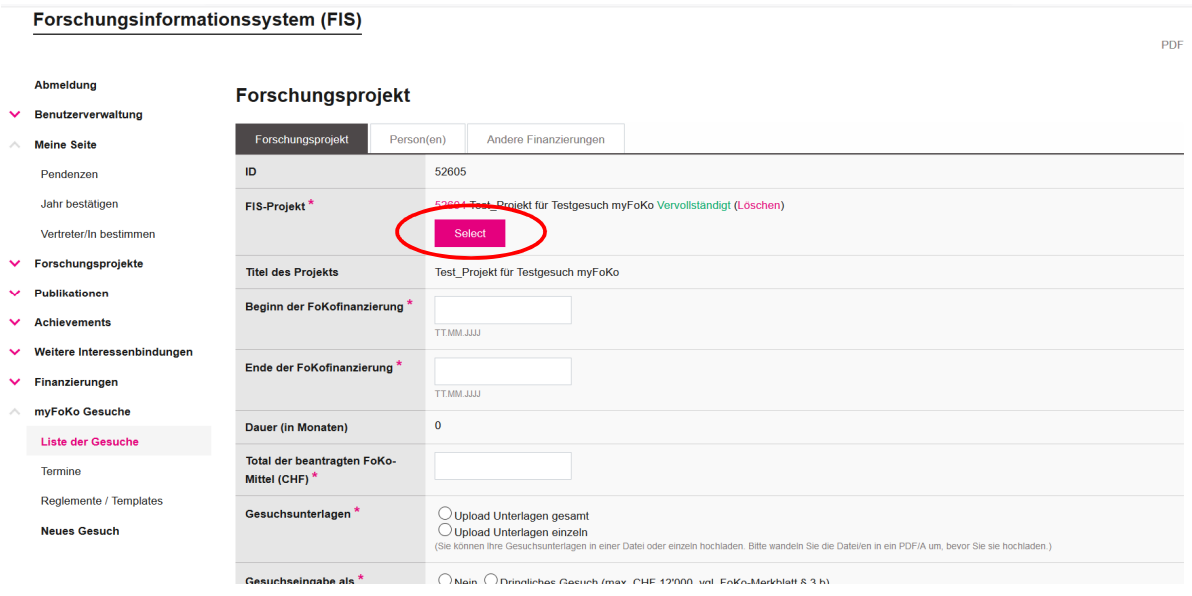

### *3.2.2 Beginn und Ende der FoKofinanzierung*

Die Felder «beginn der FoKofinanzierung» und «Ende der FoKofinanzierung» beziehen sich nur auf die **Dauer der beantragten Förderung** durch die FoKo.

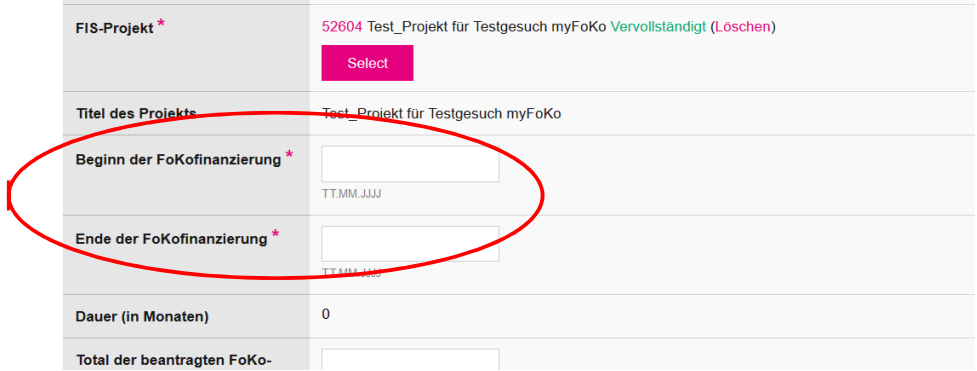

Sie werden deshalb nicht aus dem verlinkten FIS-Objekt übernommen, da sie in der Regel nicht mit Start- und Enddatum eines Projektes oder Achievements identisch sind, sondern nur einen Teil dieser Gesamtdauer betreffen. So kann ein im FIS erfasstes Forschungsprojekt früher beginnen und später enden und weitere Finanzierungseinträge haben.

### *3.2.3 Gesuchsunterlagen hochladen*

Wählen Sie, ob Sie die erforderlichen Gesuchsunterlagen in einem Dokument oder einzeln hochladen möchten.

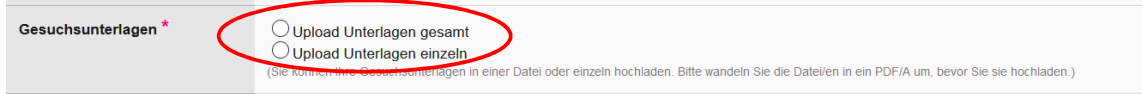

#### Upload Unterlagen gesamt

Es steht für jedes Förderformat bzw. jedes myFoKo-Formular ein **Word-Template** zur Verfügung, welches Sie nutzen können, um die Unterlagen einzufüllen. Die Templates finden Sie im Untermenü «Reglemente / Templates» sowie im Formular selbst.

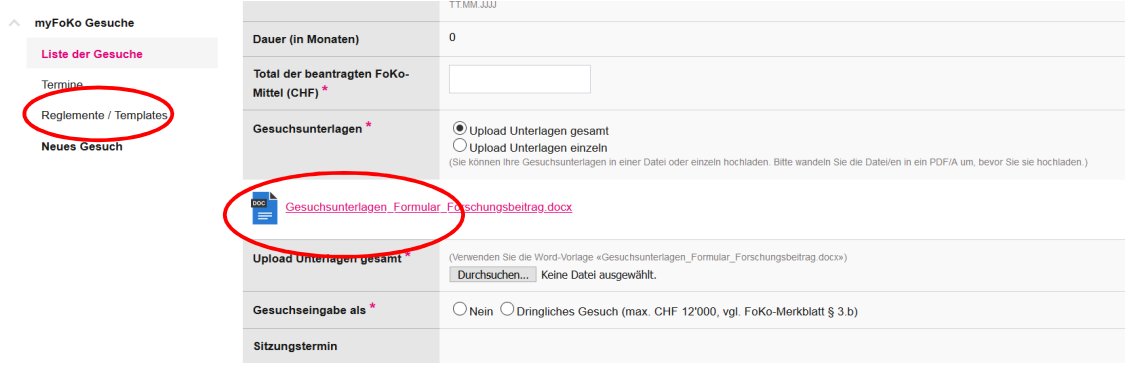

Laden Sie das passende Template herunter und füllen Sie es aus. Wandeln Sie das Word danach in ein PDF-A um und laden Sie es im Formular hoch.

#### Das Word-Dokument in ein PDF-A umwandeln

Um ein Word-Dokument in ein PDF-A umzuwandeln, gehen Sie im geöffneten Dokument auf «Datei» → «Drucken» und wählen Sie einen PDF-Reader aus. Wählen Sie dann in den Druckereigenschaften die Option PDF-A aus, um das PDF zu erstellen. Laden Sie dieses PDF dann im myFoKo-Formular hoch.

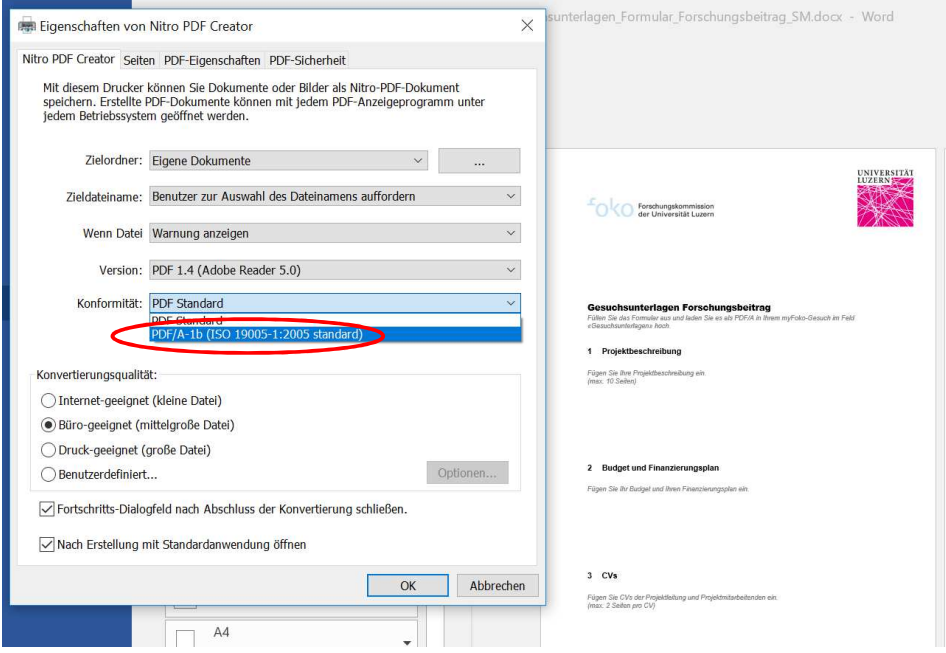

### Upload Unterlagen einzeln

Wenn Sie «Upload Unterlagen einzeln» wählen, laden Sie hingegen alle nötigen Beilagen als PDF-A einzeln gemäss der erscheinenden Formularfelder hoch:

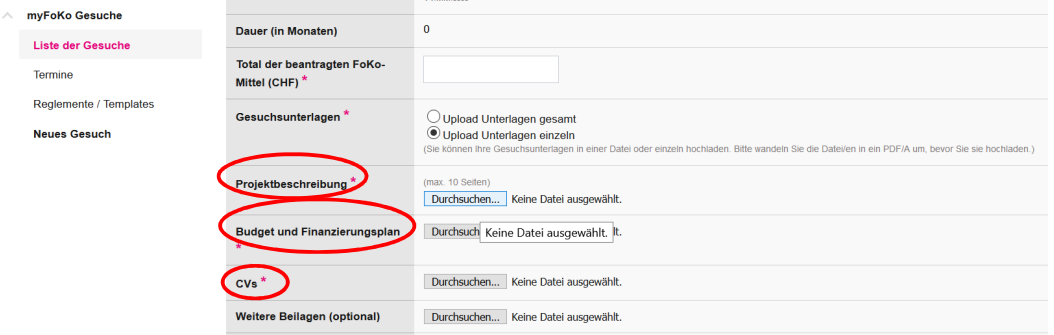

### *3.2.4 Ordentliche und dringliche Gesuche*

Für die Eingabe ordentlicher Gesuche gelten die Eingabetermine für die regulären FoKo-Sitzungen (siehe Termine). Falls Ihr Gesuch dringlich ist und noch vor der nächsten FoKo-Sitzung behandelt werden soll, können Sie im Formular die Option «dringliches Gesuch» auswählen und begründen.

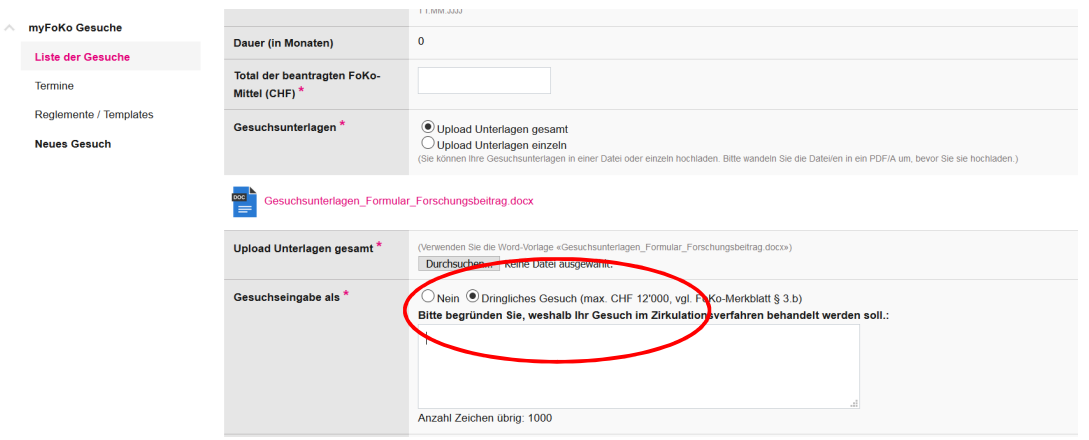

Klicken Sie auf «Speichern» unterhalb des Formulars, um Ihre Angaben zu speichern.

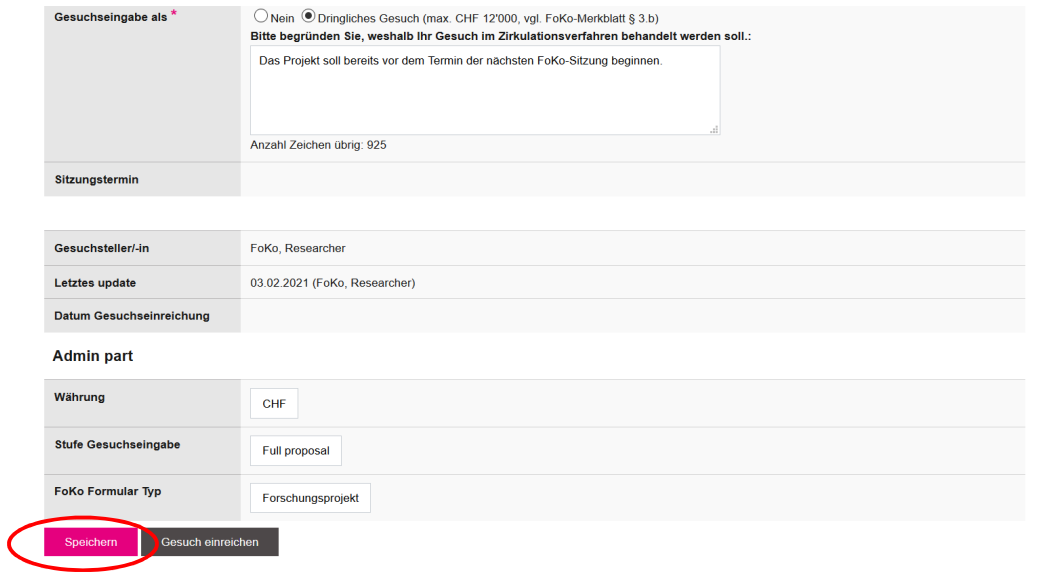

#### *3.2.5 Tab «Personen»*

Gehen Sie dann zum Tab «Personen», um zu prüfen, ob alle am Projekt beteiligten Personen und Gesuchsteller/innen erfasst sind.

21. Februar 2021

**myFoKo - Anleitung für Gesuchstellende** 

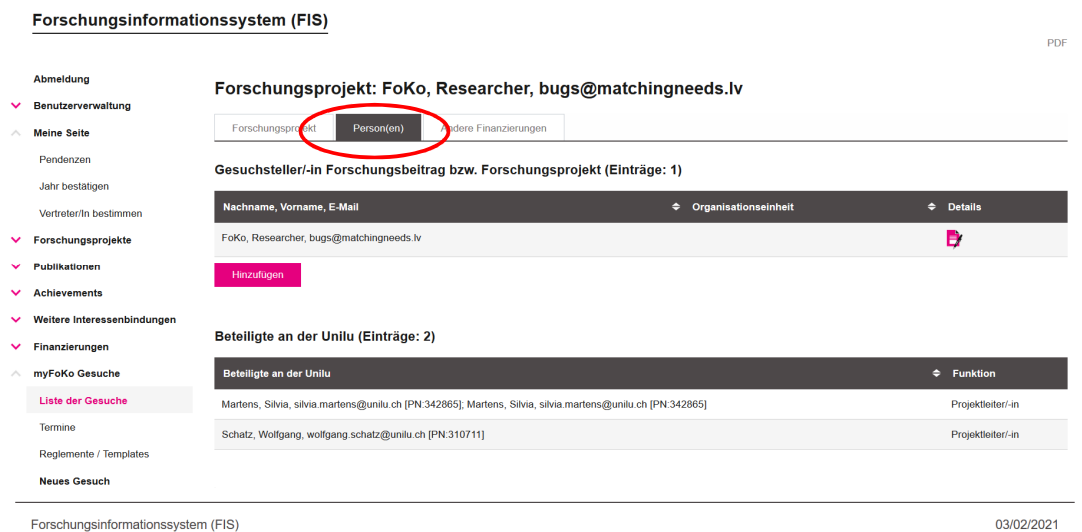

Dort erscheinen automatisch als Projektbeteiligte **alle im FIS-Eintrag erfassten Personen**. Falls eine Person fehlt, gehen Sie zum FIS-Eintrag und ergänzen Sie die Person dort, dann wird sie auch in myFoKo sichtbar.

Gesuchsteller/-in ist die Person, die das myFoKo-Gesuch erstellt. Er/sie kann aber mittels «Hinzufügen» **weitere Gesuchsteller/innen hinzufügen**.

#### *3.2.6 Tab «Andere Finanzierungen»*

Im Tab «Andere Finanzierung» müssen Sie nichts erfassen. Dort werden nur – falls vorhanden - andere im FIS-Eintrag erfasste Finanzierungen angezeigt.

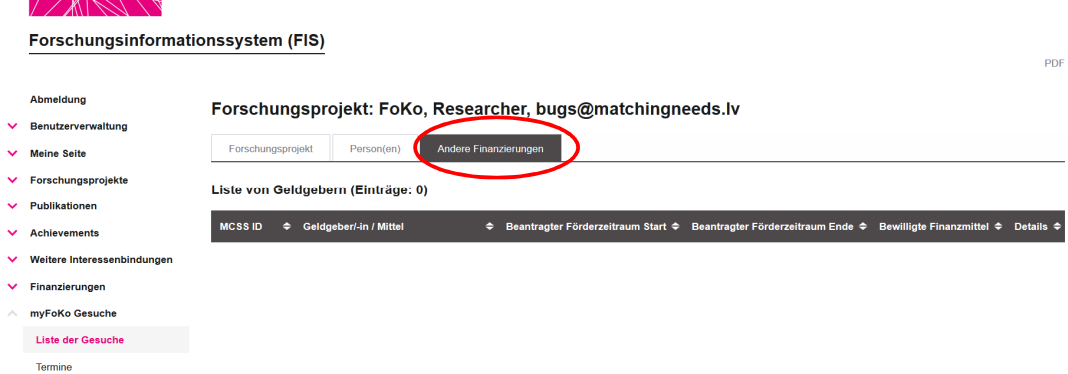

#### **3.3 Das myFoKo-Gesuch einreichen**

Gehen Sie zurück zum Tab 1 (bezeichnet nach dem Fördertyp, z.B. Forschungsprojekt) und reichen Sie Ihr Gesuch ein, indem Sie unterhalb des Formulars auf «Gesuch einreichen» klicken.

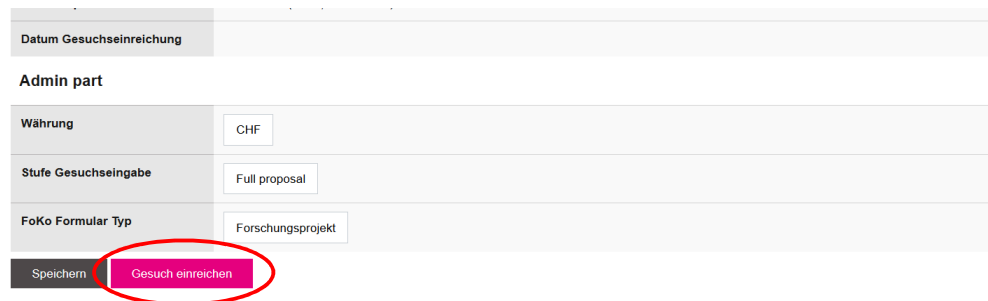

Sie erhalten eine Eingangsbestätigung per E-Mail.

# **4 Schlussberichte erfassen**

Schlussberichte an die FoKo sind 3 Monate nach dem Ende der Förderung einzureichen. Schlussberichte zu FoKo-Gesuchen, welche bereits via myFoKo erstellt wurden, werden zu gegebener Zeit direkt im myFoKo-Gesuchs-Objekt erstellt. Ein entsprechender Tab mit dem Formular entsteht und eine automatische Aufforderung per E-Mail an den/die Gesuchsteller/in wird 10 Tage vor der Fälligkeit des Schlussberichts versandt.